分子生物第3講座/構造生物学研究センター 2009 年 2 年生コンピュータ実習 文責 成田哲博

# 第十一回 **pdb** フォーマットと蛋白質構造

# 今回の目的

蛋白質構造を記述する pdb フォーマットの基礎がわかる。簡単な解析ができる。

# **Pdb database**

X 線結晶解析や NMR などで解かれた生体高分子の原子座標構造を表すための共通フォー マットが策定されており、これを pdb フォーマットと呼ぶ。pdb フォーマットで書かれた 原子座標構造を pdb ファイルと呼ぶ。いままで決定された構造の pdb ファイルは、

# http://www.rcsb.org/pdb/home/home.do

からダウンロードできる。試しに、ウサギ骨格筋アクチン構造のひとつ、1J6Z.pdb を ダウンロードしてみよう。このアドレスにアクセスすると、下のようなページになるので、 矢印に示した検索窓に、uncomplexed actin と入力してみよう。すると様々な構造がでてく る。この検索結果の二ページ目に 1J6Z があるので、それをクリック。開いたページの中の Download files をクリックし、出てくるメニューから pdb file (text) を選択すると、保存 場所を聞かれるので、指定すれば、ダウンロードができる。

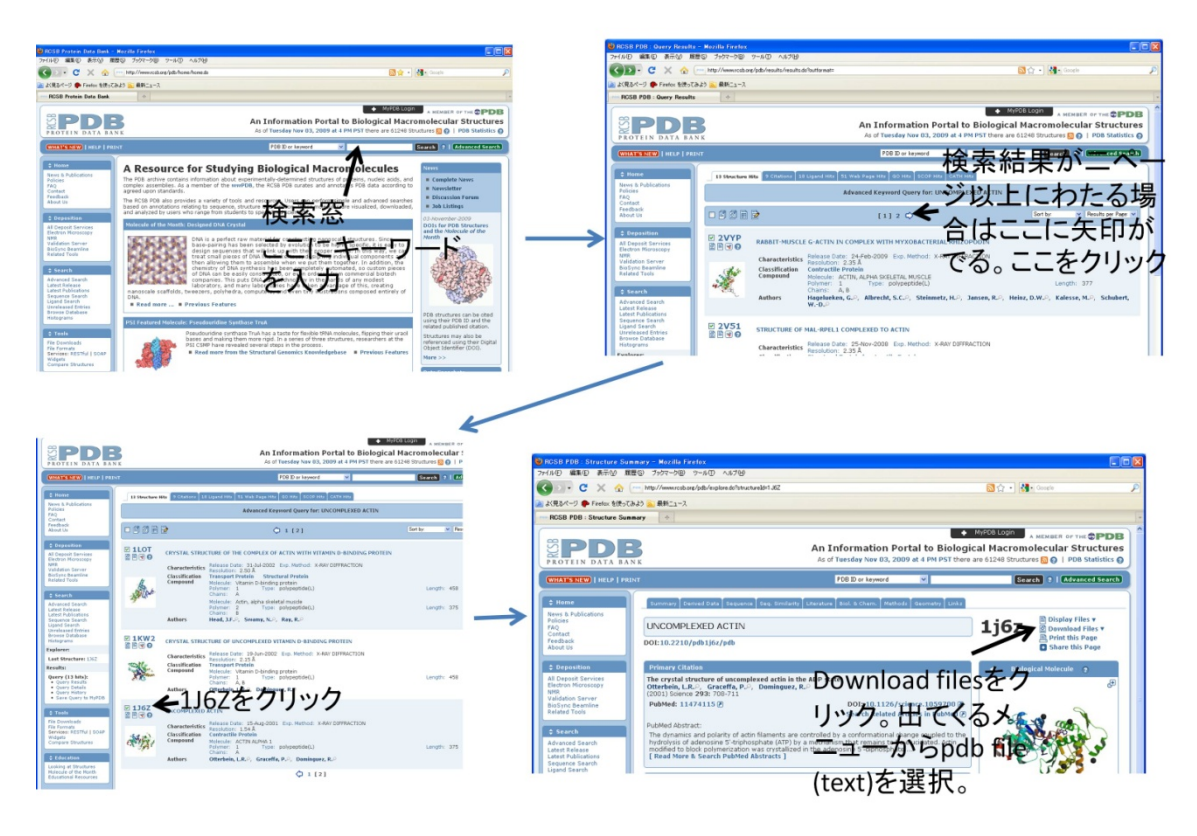

# **Pdb file** とは

Pdb ファイルは、厳密にフォーマットが定められたテキストファイルである。PDB ファイ ルの基本単位は行となっており、各行の先頭のキーワードがその行がもつ情報が何である かを表している。Pdb ファイルには、以下のような情報が含まれている。

- HEADER: このファイルに含まれている蛋白質の総称名とこのファイルが PDB に登録された日付が書いてある。また、このデータの ID もしめされてい る。
- COMPND: この蛋白質の名前。
- SOURCE: この蛋白質が得られたソース(起源)。
- AUTHOR: データを PDB に登録した人の名前。
- JRNL: この蛋白質の X 線結晶構造解析の論文。
- REMARK: この構造解析に関する種々の情報。
- SEQRES: 3文字表記のアミノ酸コードでこの蛋白質のアミノ酸配列を示す。
- FORMUL: この結晶に含まれる他の分子(低分子)に関する情報。
- HELIX: αヘリックスをとるアミノ酸の位置が残基番号で示される。βシート やターンの位置を示すためには同様に SHEET や TURN というキーワード名 が使われる。
- SSBOND: 分子内の S-S 架橋の位置。
- CRYST: 格子定数、空間群および単位格子中に含まれる蛋白質分子の数。
- ORIGX および SCALE: 単位格子中で空間群の対称操作で関係づけられる蛋白 質分子の座標を計算するための変換マトリックス等。
- ATOM: 各原子の座標に関するデータが入っている。各カラムの意味は以下の 通り:
	- カラム 1-4 ATOM
		- 7-11 Atom serial number ←原子通し番号
		- 13-16 Atom name ←原子名
		- 17 Alternate location indicator
		- 18-20 Residue name ←残基名
		- 22 Chain identification ←ポリペプチド鎖名
		- 23-26 Residue sequence number ←残基番号
		- 31-38 X (Orthogonal Å coordinates) ←原子の直交Å座標値
		- 39-46 Y (Orthogonal Å coordinates)
		- 47-54 Z (Orthogonal Å coordinates)
		- 55-60 Occupancy ←占有率
		- 61-66 Temperature factor ←温度因子
		- 73-76 ID ←識別コード
		- 77-80 Sequential number ←通し番号

原子名は IUPAC-IUB 命名法にしたがっているが、ギリシャ文字が使えないの で、α、β、γ、δ、ε、ζ、ηに対しては、A、B、G、D、E、Z、H を対応 させている。たとえば CA は C<sub>α</sub> (αカーボン)を表す。また、カラム 1-4 とは、 その行の 1-4 文字目という意味。

- HETATM: 蛋白質以外の原子の座標がここに示される(水分子や ATP など)。 内容は全く ATOM と同じ。
- CONECT: 蛋白質分子ではない原子間の結合を表す。対になっている番号の原 子間に結合があることを示す。
- TER: 一つのポリペプチド鎖の終了を示す。
- END: このファイルの終了を示す。

先ほどダウンロードした 1J6Z.pdb の中を emacs でみてみよう。まず最初に、構造の由 来が書かれているヘッダー部分がある。ここには、何の分子の構造で、どの手法を用いた か、どの雑誌のどの論文に最初に載せられたかなどが書かれている。

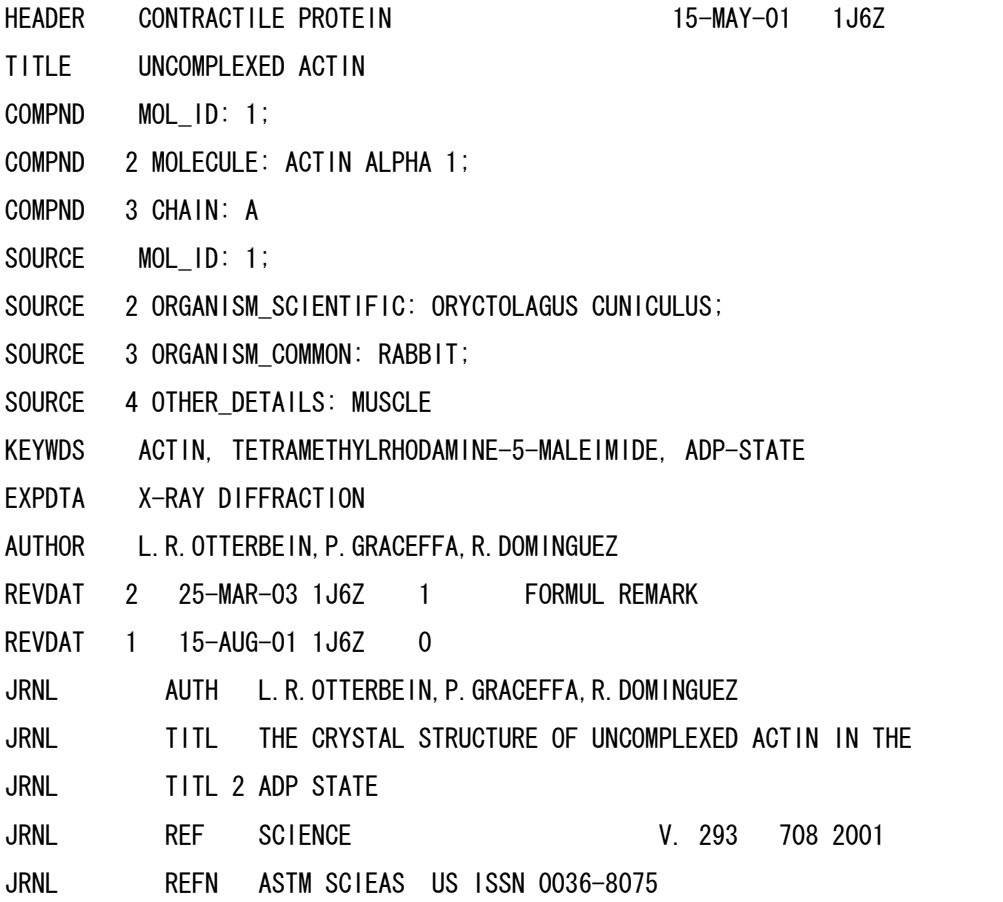

次に続く REMARK の項には、構造の分解能、実験の詳細、結晶が持つ対称性などが書か れている。次の SEQRES の項には、この蛋白質のシークエンスが書かれている。その先に ある ATOM、HETATM の項には、実際の構造データが書かれている。ATOM にはポリペ プチドの座標が、HETATM は ATP や金属イオンなどのポリペプチド以外の座標が書かれ ている。

最初のカラムから、"ATOM"または"HETATM", 原子の通し番号、原子の名前、残基の名前、 分子の ID, 残基番号、その原子の x 座標、y 座標、z 座標、占有率、温度因子がかかれてい る。このファイルでは、最後に原子の種類が書かれているが、これはオプションである。 たとえば、このファイルの ATOM の項の二行目

ATOM 2 CA GLU A 4 -14.630 11.239 6.884 1.00 45.46 C は、このファイルの二番目の原子で、Cα原子、グルタミン酸、chainIDはA、残基番号は4, 座標 は、(-14.630, 11.239, 6.884) (単位はÅ)であることを表している。占有率と温度因子は、結

晶学特有のパラメータなので、今回は省略する。

# **Pdb viewer rasmol**

Pdb ファイルを三次元的に見るプログラムは多数あるが、もっとも歴史がありどの OS でも動くプログラムが rasmol である。rasmol の使い方は簡単で、

% rasmol pdbfilename

で起動する。たとえば、先ほどの 1J6Z.pdb であれば、

% rasmol 1J6Z.pdb

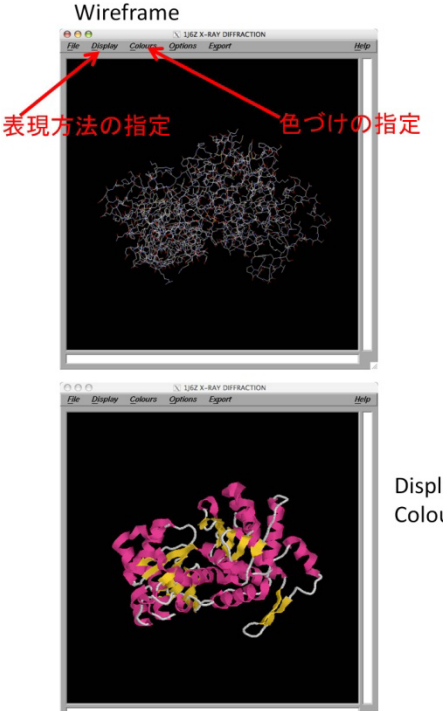

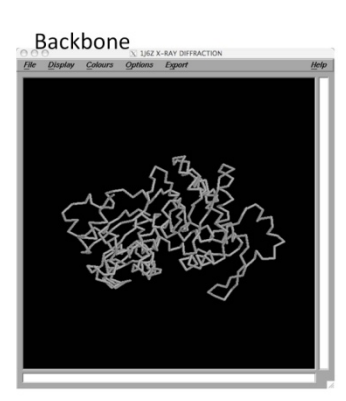

Display: Cartoons Colours: Structure

である。最初はワイヤー フレームと呼ばれる形式 で表示されていると思う。 様々な表現方法を指定で きる。表現方法は、ウィ ンドウ上のメニューの Display で選べる。 Backbone や Cartoons な どにしてみよう。また、 色のつけかたはメニュー の Colours で選べる。ま た、画面の中で左ボタン を押しながら、マウスを 動かすと構造が回転する。 右ボタンを押しながら動 かすと、平行移動する。

一方、rasmol を起動した xterm の上には、

#### RasMol>

という表示がでている。これは rasmol のプロンプトで、ここにいろいろなコマンドを打ち 込むことができる。また、rasmol からの情報もここに表示される。たとえば、画面の中の 蛋白質構造の上をクリックすると、

# Atom: CA 1179 Group: GLY 156 Chain: A

のような表示が現れる。これは、クリックした原子が Cαで、1179 番目の原子。残基番号 156 のグリシンで、Chain ID が A であることを示している。Chain ID は、pdb ファイル の中に複数のポリペプチド鎖が含まれている場合、何番目のポリペプチド鎖かを指定する。 コマンドプロンプトから、蛋白質の特定の部分を指定して、そこだけ表現方法を変えたり、 色を変えたりすることもできる。たとえば、Chain Id が A の残基番号 200 の残基を指定す るには、rasmol のプロンプトから、select 200a とすれば良い。

## RasMol> select 200a

#### 11 atoms selected!

この上で、rasmol のメニュー上の Display から Spacefill を指定すると、残基番号 200 の アミノ酸残基だけが Spacefill モデル(空間充填モデル)の表現に変化する。もし、Chain ID A の 20-50 番目の残基を一気に指定したければ、select 20-50a とする。

#### RasMol> select 20-50a

#### 226 atoms selected!

この領域の色を変えたければ、コマンド color を使う。

#### RasMol> color red

そうすると、20-50a の領域が赤に変化する。また、select は,で区切って複数の領域を指定 できる。たとえば

#### RasMol> select 20-50a, 200a, 300-320a,350a

とすれば、chainID A の 20-50,200,300-320,350 の残基を指定することになる。

ズームもできる。そのためには、ズームする中心の残基を center で指定し、コマンド zoom を用いる。zoom においては、100 が等倍である。たとえば、157a を中心に、二倍に拡大 したければ、

### RasMol> center 157a

#### RasMol> zoom 200

となる。また、zoom や水平移動、回転状態を最初の状態に戻したければコマンド reset を 用いる

#### RasMol> reset

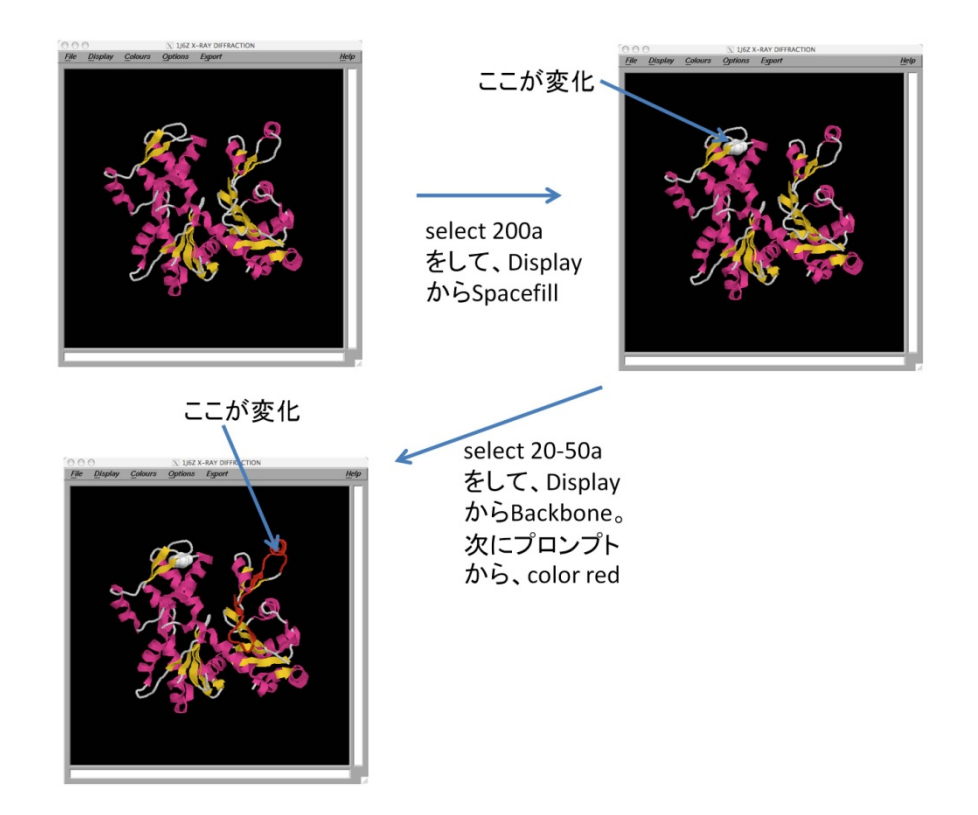

Rasmol のマニュアルは http://www.rasmol.org/software/RasMol\_2.7.5\_Manual.html にある。これを参考にいろいろ自分で試してみよう。

# 複数のポリペプチド鎖がある場合

複数のポリペプチド鎖がある構造の例として、講義資料のページから、F-actin 構造をク リック、factinn6.pdb をダウンロードしてみよう。これは、アクチンが重合したときの構 造を示している。このファイルには 6 分子のアクチンが含まれており、chainID はそれぞ れの分子に B,C,D,E,F,G がわりあてられている。rasmol で開いてみよう。Rasmol のメニ ューの Colours から、Chain を指定すると、分子ごとに別の色がわりあてられ、見やすく なる。

#### **Select** いろいろ

ここで、select についてもう少し見てみよう。chainID を省略すると、全てのポリペプチド 鎖に対する指定になる。

## RasMol> select 10

#### RasMol> color green

とすると、全てのポリペプチド鎖の残基番号 10 の残基が緑色になる。chainID C のポリペ

プチド鎖の残基全てを指定したければ、

# RasMol> select \*c

とする。ファイル内の全ての原子を指定したければ、

## RasMol> select all

でよい。

#### 課題1 **rasmol** の習得

factinn6.pdb の中の分子 D の N 末端と C 末端の残基を白の spacefill で表示せよ。その場 所がわかりやすいような図を作り、レポートせよ。

# **Pdb file** の操作

# テキストエディタによる操作

Pdb ファイルはテキストファイルにすぎないので、中を直接 emacs などのテキストエデ ィタで直接いじることができる。簡単な例を見てみよう。emacs で 1J6Z.pdb の ATOM 項 最初の行

ATOM 1 N GLU A 4 -16.021 11.749 6.951 1.00 46.20 N を

ATOM 1 N GLU A 4 -56.021 11.749 6.951 1.00 46.20 N

に変えて、1J6Z2.pdb として保存、rasmol で開き、spacefill で表示してみよう。原子が一 個だけ離れているのが見えるはずである。離れた原子をクリックすると確かに残基番号 4 の原子 N であることがわかる。この座標を適当に変えてどう動くか試してみよう。

#### **Python** による **C**α原子の抜き出しと **find** メソッド

テキストファイルである以上、python による操作は簡単である。試しに、pdb ファイルか ら Cα原子だけを抜き出すプログラム caonly.py を書いてみよう。原子名はカラム 13-16、 つまり 13 から 16 文字目に書かれている。従って、13-16 文字目をスライスによって抜き 出すことで、簡単に原子名を抜き出すことができる。また、このプログラムのために使う と便利な文字列用メソッド find を紹介しよう。

変数名.find('探す文字列')

とすると、変数の中で、'探す文字列'がスタートする index を返す。存在しなければ-1 を返 す。Python の対話モードで見てみよう。

>>> a="abcdef"

## $\gg$  a.find('bc')

1 #'bc'は index 1(二文字目)からスタートする。

 $\gg$  a.find('ef')

4 #'ef'は index 4(五文字目)からスタートする。

 $\gg$  a.find $('z')$ 

-1 #'z'は a の中には存在しない。

これを使って、caonly.py を書くと以下のようになる。

caonly.py

#!/usr/bin/env python

import sys

infile=sys.argv[1] #infile:読み込むpdbファイル outfile=sys.argv[2] #outfile:書き出すpdbファイル fin=open(infile,'r')

fout=open(outfile,'w')

for line in fin:

head= $|$ ine $[0:6]$ 

 if head.find('ATOM') != -1: #1文字目から6文字目まで(head)の間にATOMが含まれてい  $\delta$ か。C $\alpha$ はATOMの項の中だけから探せば良い。

atomname=line[12:16] #13から16文字目を取り出す。

if atomname.find('CA') != -1: #取り出した中にCAが含まれていれば

fout.write(line) #foutに書き出す。

fin.close

fout.close

#### 実際に

#### % caonly.py 1J6Z.pdb 1J6ZCa.pdb

として、その結果が Cα原子しか含まれていないことを確かめてみよう。

# 課題2特定 **Chain ID** の抜き出し

Pdb ファイルから特定の chain ID の原子だけを抜き出すプログラム singlechain.py を書け。 それを用いて、実際に factinn6.pdb から chainID が D の原子だけ抜き出し、その結果もレ ポートせよ。

# **Python** による分子間インタフェースの同定

ここまでで見たように、python を使えば pdb ファイルをわりと簡単に変更したり解析し たりできる。ここでは少し実用的なプログラムとして、pdb ファイルから分子間の結合部位 を取り出すプログラム pdbinterface.py を書いてみよう。

% pdbinterface.py pdbファイル名 chainID1 chainID2 threshold output

とすると、pdbファイルの中のchainID1で示される分子のある残基Aのなかのどれかの原子が、 chainID2で示される分子のある残基Bの中のどれかの原子とthreshold(Å)以内の距離に存在す る場合、AとBの二つの残基は、結合部位に存在すると判断する。そのような残基のリストをoutput に出力する。たとえば、

# ./pdbinterface.py factinn6.pdb C E 4 CEinterface.txt

とすると、factinn6.pdbの中で、C分子とE分子の結合部位にある残基を4Åのthresholdで探すと いう意味になる。

pdbinterface.py

#!/usr/bin/python

import sys

infile=sys.argv[1] #pdb file名

mol1=sys.argv[2] #分子1のID

mol2=sys.argv[3] #分子2のID

th=sys.argv $[4]$  #threshold

out=sys.argv[5] #出力ファイル

th=float(th)\*float(th) #計算の都合で、thresholdを二乗にする。

f=open(infile,'r')  $x=[1]$ y=[]  $z = \lceil \rceil$ 

res=[]

mol= $[]$ 

 $\frac{f\left[ \left[ 1\right] \right] }{f\left[ 1\right]}$ #結合部位に存在する残基名を保存するディレクショナリ

for line in f: #全ての原子のx座標、y座標、z座標、残基番号(res)、chainID(mol)をリスト に保存する。

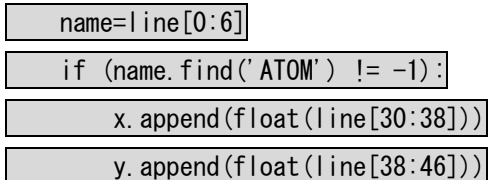

z.append(float(line[46:54]))

res.append(line[22:26])

mol.append(line[21:22])

f.close

for n in range  $(0, len(x))$ :

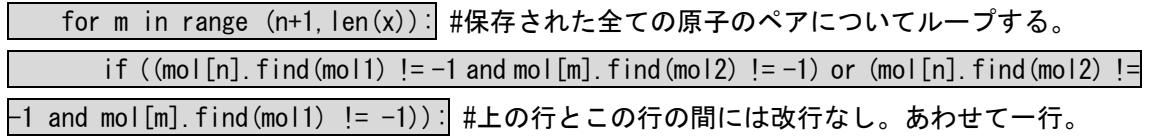

# もし、mol[n]とmol[m]が、mol1, mol2またはmol2, mol1の組み合わせであれば、結合部位かど うかを判定する。

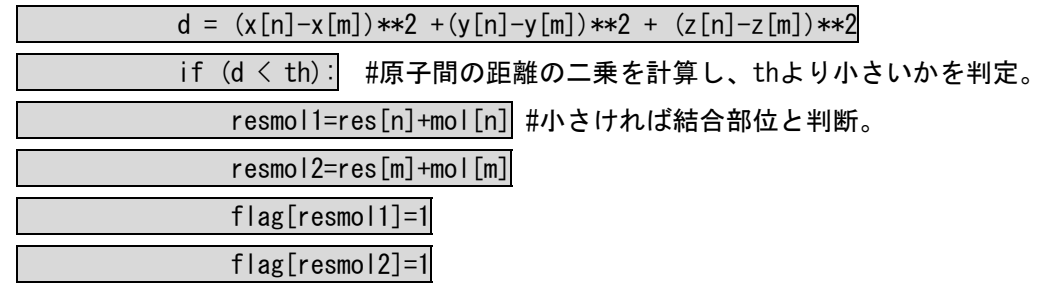

結合部位であれば、flag[残基番号+chainID]に1を代入する。こうすることで、flag[残基番号 +chainID]が生成される。

f=open(out,'w')

for key in flag.keys $()$ :

f.write(key+"\ $n$ ")

f.close

#存在する flag のキーを出力する。

実際に

# ./pdbinterface.py factinn6.pdb C E 4 CEinterface.txt

を実行すると、CEinterface.txt は以下のようになる。

40C

42C

244C

291E

287E

242C

323E

169E

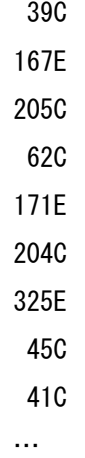

# **Rasmol** のスクリプトと、残基リストの表現

これだとわかりにくいので、rasmol上で見られるようにしよう。rasmolには、コマンドを羅列し たスクリプトを読み込むことができる。たとえば、以下のようなtest.rasを作ってみよう。

# select 40-60E

## spacefill

これは、40-60E を spacefill で表示するという意味である。

その上で factinn6.pdb を rasmol で開き、test.ras を読み込んでみよう。rasmol における スクリプトの読み込みは、source コマンドを用いる。

## % rasmol factinn6.pdb

# RasMol> source test.ras

こうすることで、図のように 40-60E が spacefill 表示にな ることを確かめよう。

結合部位のリストに関して、このようなスクリプトを書い て spacefill で表示させるようにしたらわかりやすいだろ う。そのようなスクリプト makespacefill.py は簡単に書け る。

makespacefill.py 入力ファイル 出力ファイル

入力は pdbinterface.py の結果ファイル、出力ファイルは rasmol のスクリプトで、結合部位の残基を spacefill で表示 させる。

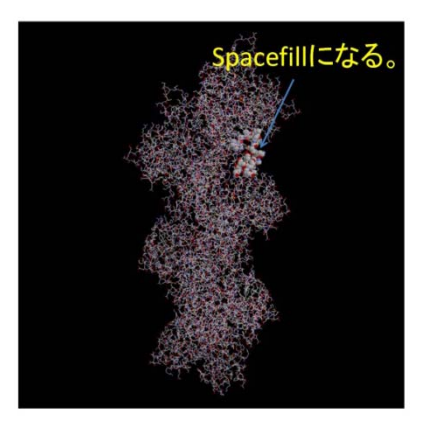

makespacefill.py #!/usr/bin/python import sys infile=sys.argv[1] outfile=sys.argv[2]

fin=open(infile,'r') fout=open(outfile,'w')

for line in fin: fout.write('select '+line) fout.write('spacefill'+'\n') fout.close fin.close

このプログラムを使って、先ほどの CEinterface.txt をスクリプトに変換しよう。

% makespacefill.py CEinterface.txt CEinterface.ras

あとは、

% rasmol factinn6.pdb

RasMol> source CEinterface.ras

とすると、分子 C と E の結合部位に存在する残基が spacefill で表示される。

# **Structural alignment**

似た二つの蛋白質構造を比べてみたい場合は良くある。今回はアクチンフィラメント構 造である factinn6.pdb の中のアクチン分子と、単量体アクチンである 1J6Z.pdb のアクチ ン分子の間の構造変化を調べてみよう。二つの分子間の構造変化を調べるためにはまずは、 二つの構造を重ねて表示しなくてはならない。そのために一番簡単な方法は、二つの pdb

ファイルを結合することである。cat を使うと二つのフ ァイルを結合できる。

cat ファイル名1 ファイル名2 … > 出力ファイ ル名

のようにすると、いくつのテキストファイルでも一つ のテキストファイルにまとめることができる。たとえ ば、

% cat 1J6Z.pdb factinn6.pdb > factinn6.1J6Zadd.pdb とすると、 1J6Z.pdb と factinn6.pdb の内容が factinn6.1J6Zadd.pdb の中にコピーされる。まずはこ

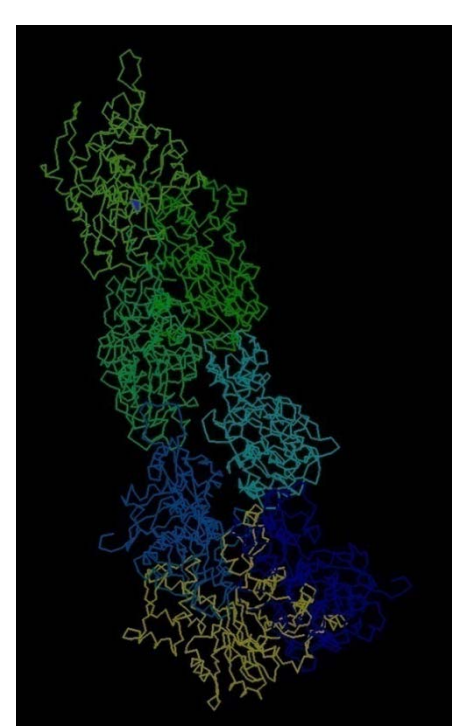

れを rasmol で表示してみよう。右図は、メニューの colour→Chain で色づけしてある。黄 色が chainA つまり 1J6Z.pdb であるが、ほかの factinn6.pdb の分子と位置がまったくあっ ていない。比較するためには、比較したい分子同士をまず同じ位置と方向にそろえなけれ ばならない。この位置と方向を合わせることを structral alignment と呼ぶ。

様々なソフトウェアが structural alignment をサポートしているが、今回は web 上で使 える PDBj の GASH というアラインメントを試してみよう。使い方は簡単である。

# http://pdbjs8.pdbj.org/gash/ru

n\_gash.do

にアクセスすると、右図のよう になる。上側は、アラインメン トで動かすほうのpdbファイル、 下側はアラインメントで動か さないほうのpdbファイルであ る。上側の構造を下側の構造に 合わせてくれる。しばらく待つ と次ページのような画面にな る。いくつかの候補が表示され るが、上にでてくるほどスコア が高いので、今回は、一番上の 結果の pdb ファイルをダ

ウンロードしよう。 結果のファイルには、フ ィッティングで動かした ほうの構造の chainID は B で、動かさないほうの chainID は A になってい る。Rasmol で表示すると 以下のようになる。この とき、メニューから Display で Cartoons を選 び、Colour から Chain を 選んで表示した。青が chain A、赤が chain B で ある。二つの分子の位置 がちゃんと合っているの がわかる。

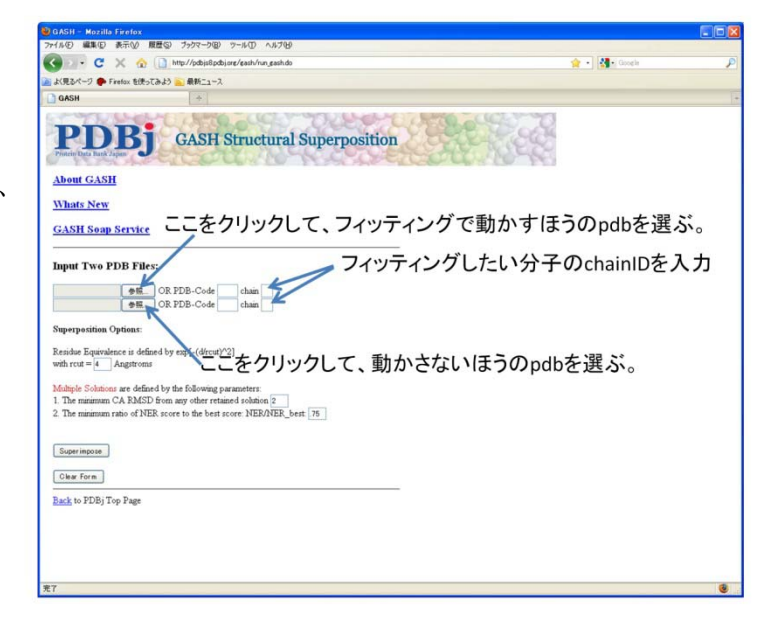

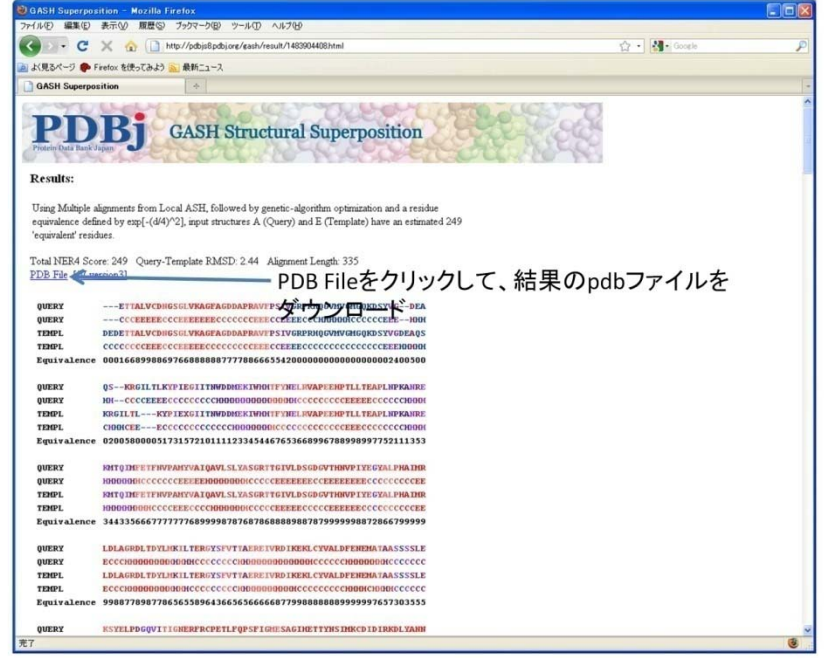

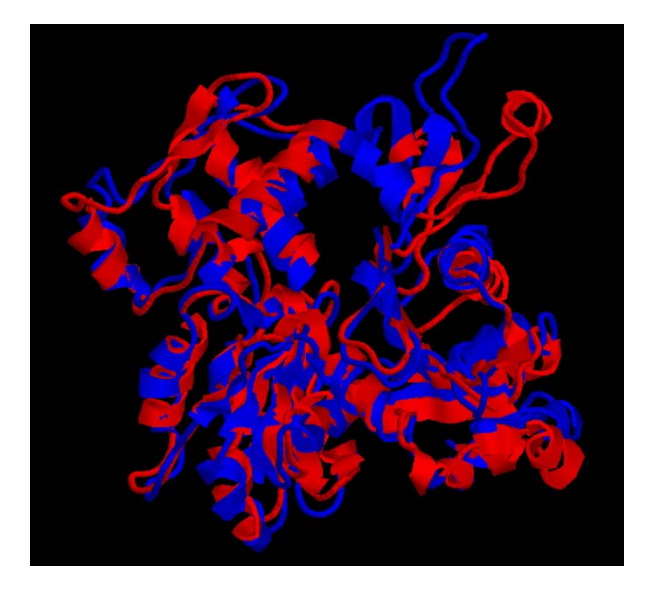

#### 課題 **3 GASH** を実際に使う。

GASH を用いて、factinn6.pdb の分子 E に 対して、1J6Z.pdb の位置と方向を合わせよ。 その結果を rasmol を使って表示し、二つの 位置があっていることを示せ。

# 構造の比較

Structural alignment が終わったら、いよいよ構造変化部位を同定しよう。今回の場合 は同じ蛋白質の違う構造を比べるので、アミノ酸シークエンスは同じである。Cα原子だけ を比べることにする。そのためのアルゴリズムの例としては以下の通り。入力パラメータ は、pdb ファイルと、比べる分子の chainID(二つ)、それ以上位置にずれがある場合に構造 変化していると決定するための閾値である。pdbinterface.py が参考になるだろう。

1 全ての Cαの座標とその chainID、残基番号をリストに保存する。

2 比べる分子間で、残基番号が同じ物同士で位置を比べ、そのずれが threshold 以上であ れば、その残基名を保存する。

3最後に 2 で保存された全残基名を出力する。

#### 課題4 構造変化部位の同定

 実際に、構造変化部位を同定するプログラム structchange.py を書き、課題3の GASH の結果に対して実行することで、アクチンが単量体からフィラメント構造になるときに変 化が大きい部位を決定せよ。また、その部位を rasmol を用いてわかるように表示せよ。